#### **يقوم الطالب بالدخول علي الرابط التالي:**

#### **/[https://myu.mans.edu.eg](https://myu.mans.edu.eg/)**

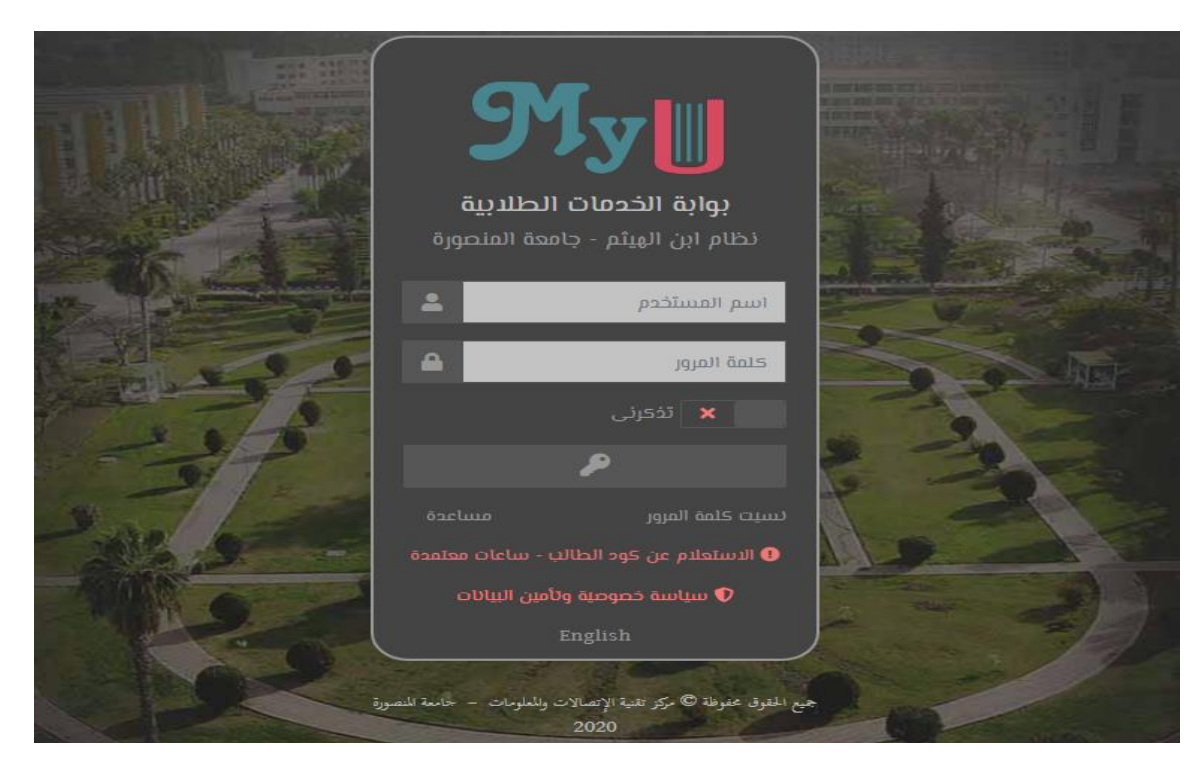

**ثم يقوم بإدخال الرقم القومي مكان اسم المستخدم وكلمة السر** 

**يطلب الموقع تغيير كلمة السر بواحدة جديد** 

**ثم يدخل الطالب الي الصفحات التالية:** 

**.1 الصفحة الرئيسية للطالب علي u my**

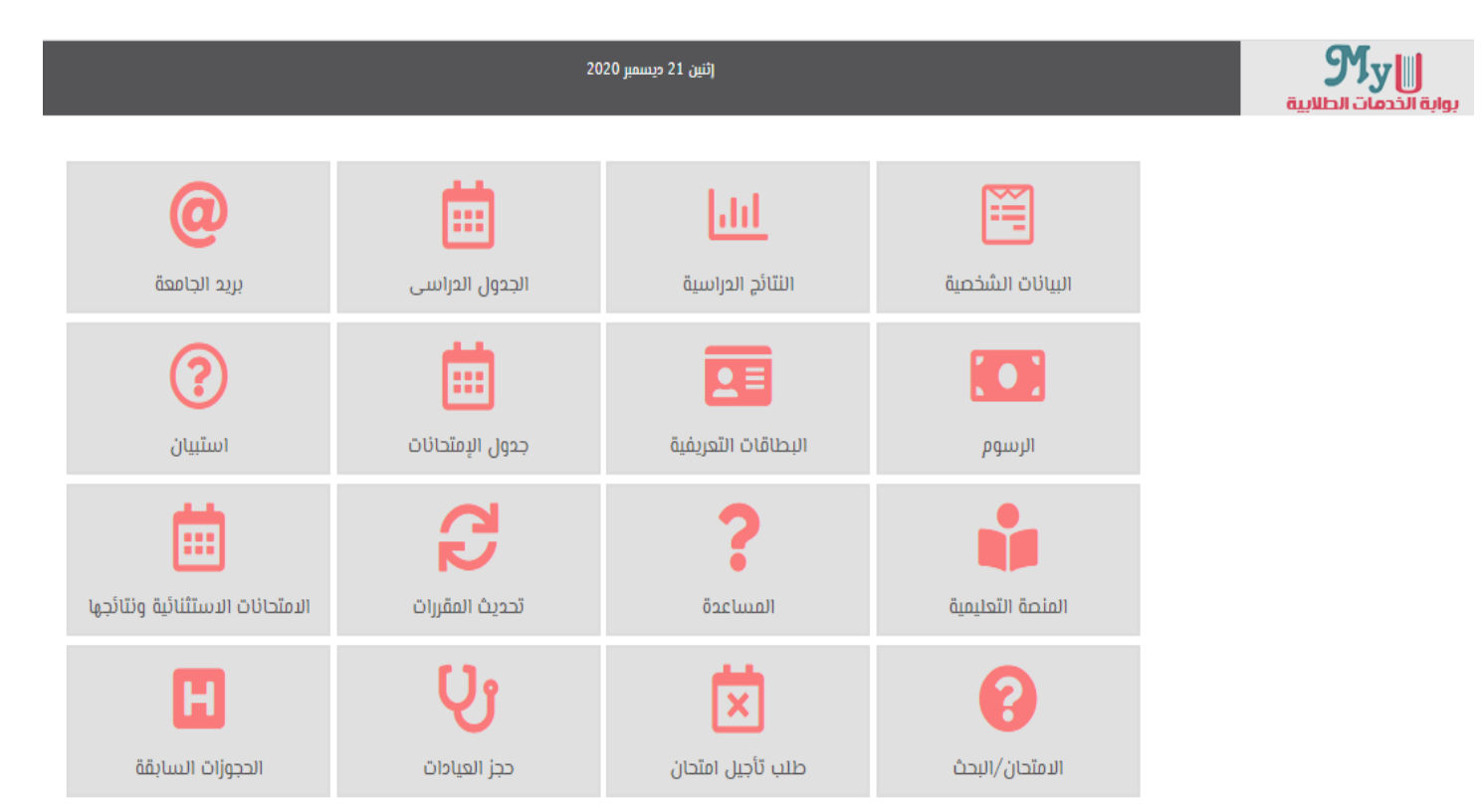

**.2 يضغط علي كلمة المقررات الدراسية الموجودة علي الجانب اليسار** 

 $\begin{array}{|c|c|} \hline \textbf{0} & \text{if} \end{array}$ 

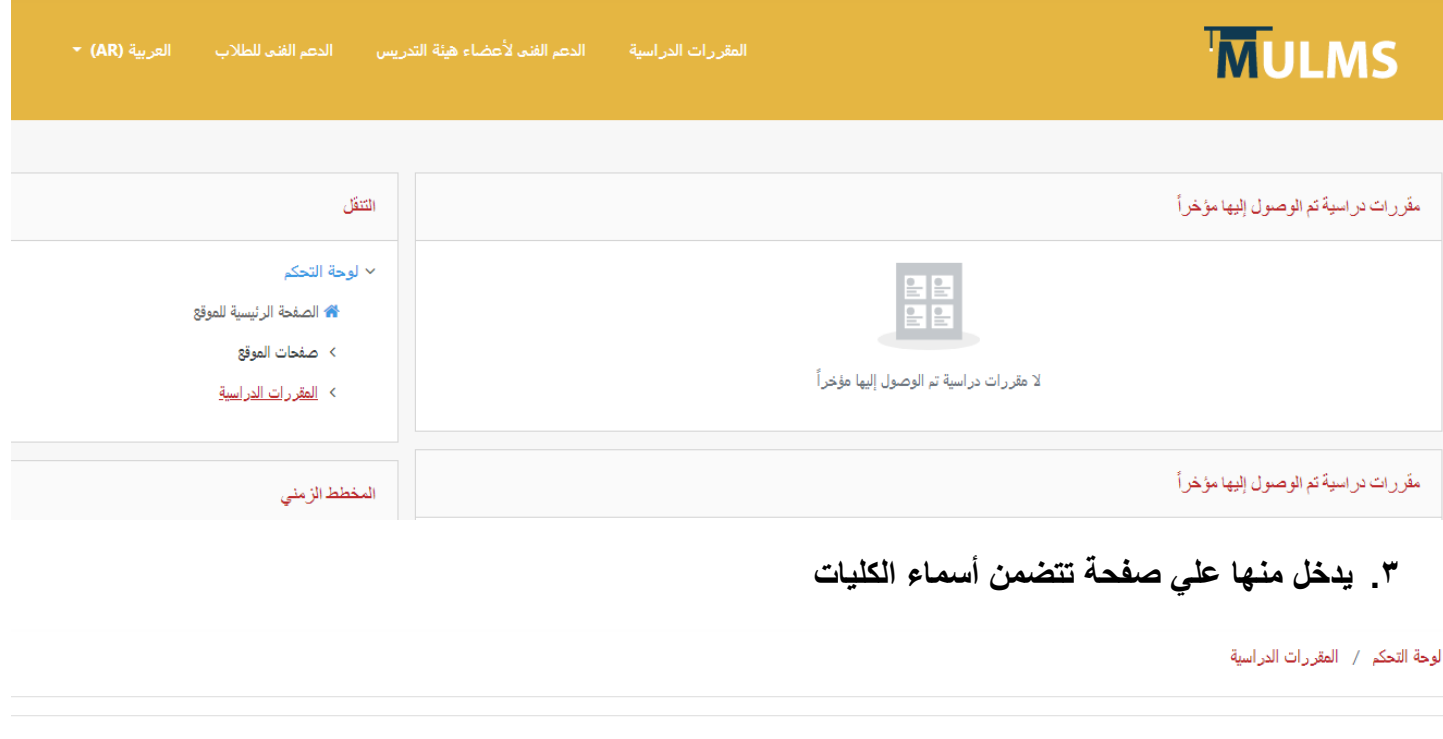

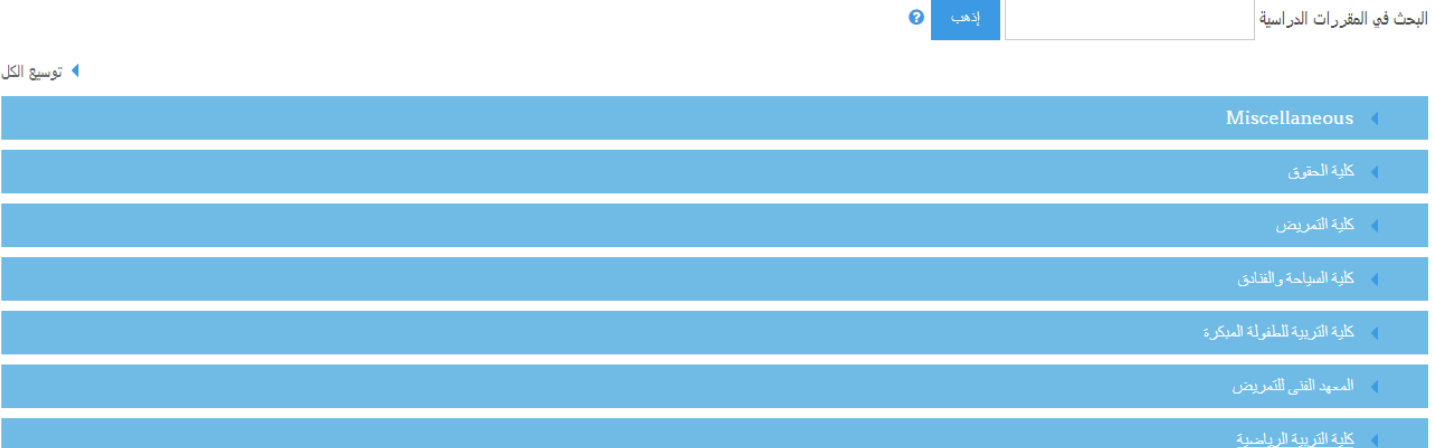

**.4 يقوم باختيار كلية التربية الرياضية** 

# كلية التربية الرياضية

لوحة التحكم / المقررات الدراسية / كلية التربية الرياضية

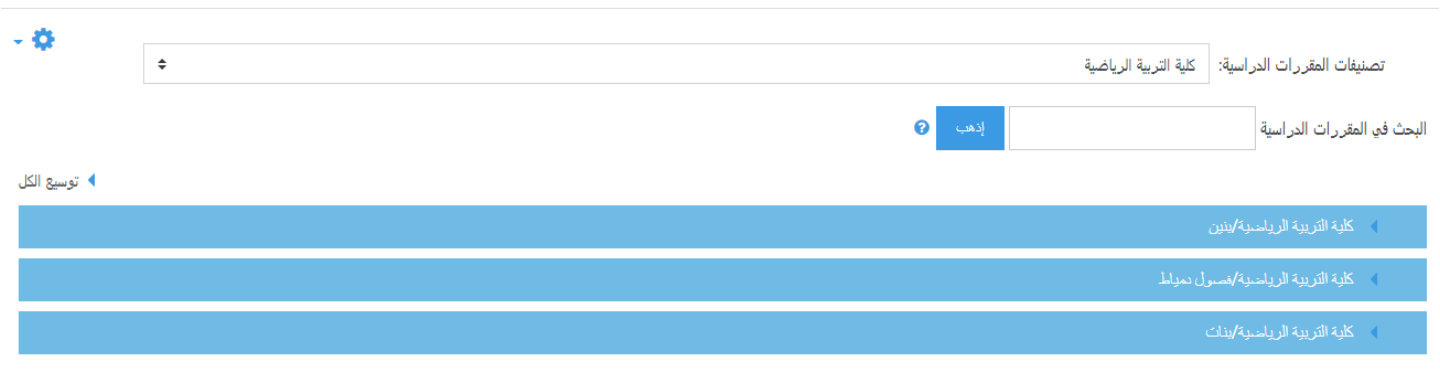

### **.5 ثم يختار بنين أو بنات**

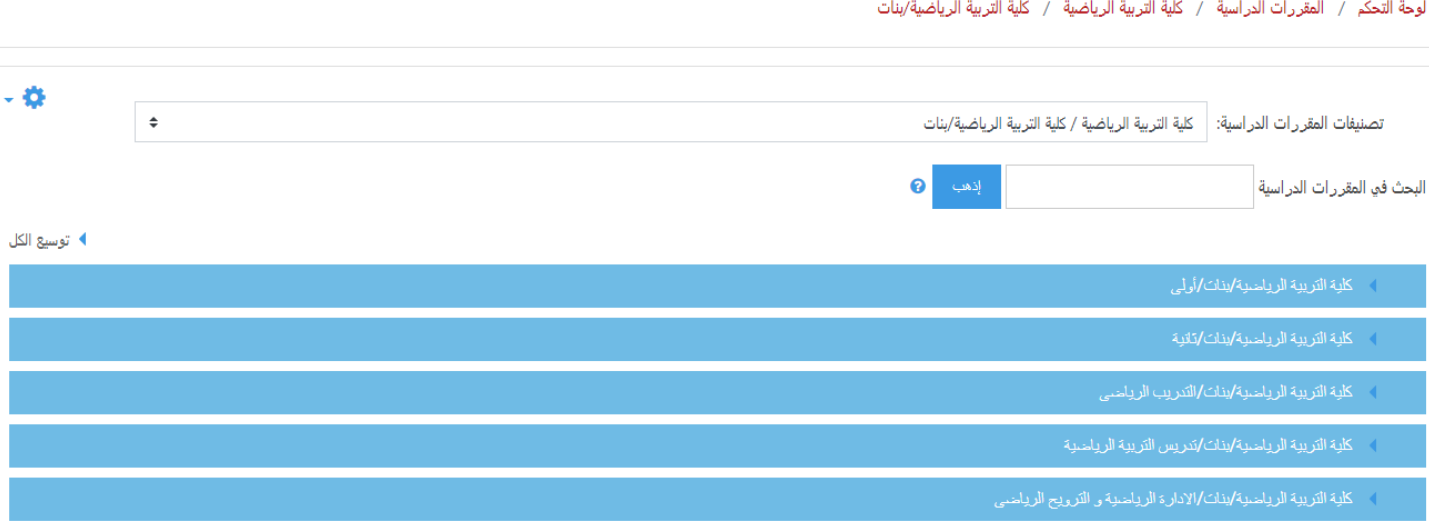

#### **.6 ثم يختار الفرقة وتظهر المقررات ويتم االختيار منها**

لوحة التحكم / المقررات الدراسية / كلية التربية الرياضية / كلية التربية الرياضية/بنات / كلية التربية الرياضية/بنات/أولى

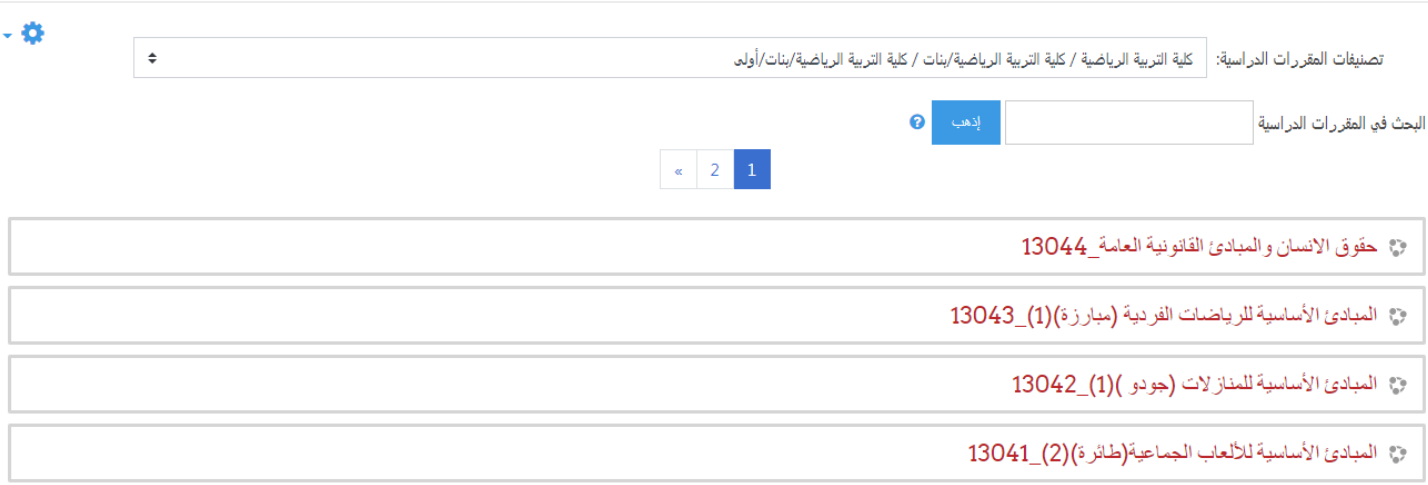

# **.7 ثم تظهر المقررات ويتم االختيار من بين المحاضرات المرفوعة**

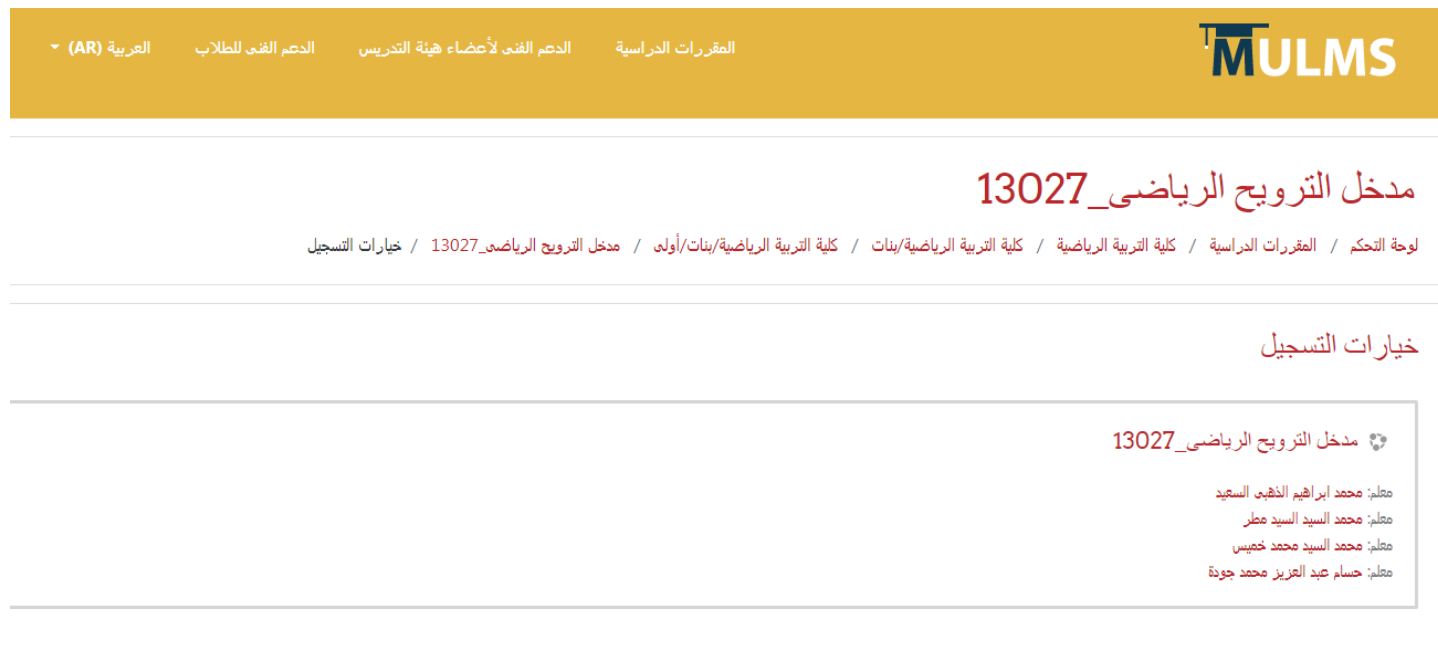